## Steps to Set Up an RCM Account

<u>Step 1</u>: Go to <u>www.rcmusic.ca</u> and click LOGIN at the top right of the home page

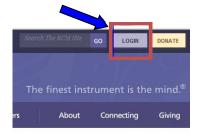

LOGIN

**<u>Step 6</u>**: The link from the e-mail will bring you to this page. Click to check the first box as seen below.

You have successfully validated your e-mail address.

| My Account     | MANAGE ACCOUNT                                                                                           |
|----------------|----------------------------------------------------------------------------------------------------|
| My Newsletters |                                                                                                    |
| My Seminars    |                                                                                                    |
| Logout         | MY CONSERVATORY CONNECTIONS (CHECK ALL<br>I participate in Examinations (as a student, teacher or parent |
|                | I am an RCM Examiner                                                                                     |
|                | I am an RCM Alumnus                                                                                      |
|                | I use iSCORE                                                                                             |
|                | AT THE TELUS CENTRE FOR PERFORMANCE AND LEA<br>(273 BLOOR STREET WEST, TORONTO, ON)                      |

Step 7: Then scroll down to the bottom of the page to click SAVE.

| ACCOUNT SETTINGS:     |
|-----------------------|
| Personal contact form |
| Upload picture:       |

**<u>Step 8</u>**: Click the box next to Teacher to select this role.

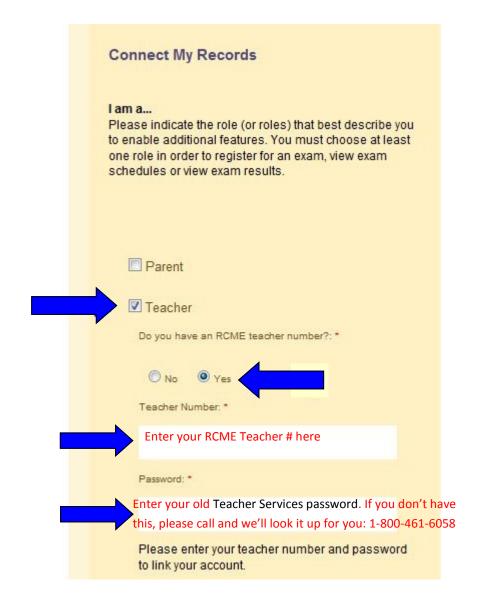

<u>Step 2</u>: Click Sign up for an RCM account

Enter your email address: \* The Enter your password: \* he m s LOG IN t Connecting G Sign up for an RCM account. Forgot Password?

<u>Step 3</u>: Fill in your basic profile information.

**The password** needs to be a minimum of 6 characters and needs to include a symbol such as /.!#\* (an example could be: Qwerty123!)

You will also need to complete the word verification at the bottom before you click submit.

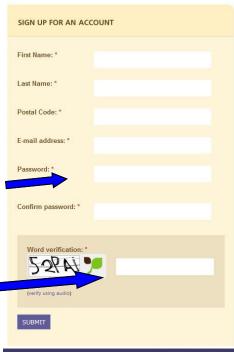

**<u>Step 4</u>**: You're on your way, but not there yet! Click LOGOUT and close your internet browser

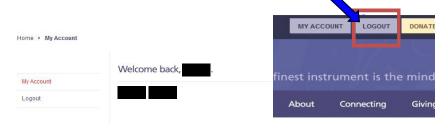

Chan F. Chaples was in /The analysis is structured to sign up

**Step 5**: Check your e-mail. (The one you just used to sign up with in Step 3). There will be a message from The Royal Conservatory validating your e-mail address with the Subject line "Account details at RCM Examinations". Click the link in the e-mail one time (no double-click necessary).

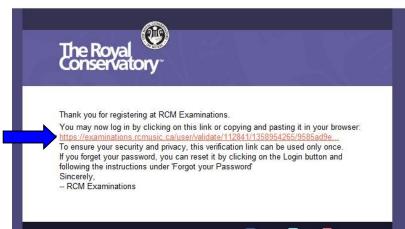

Connect via... 🖬 Facebook 트 Twitter 🚟 YouTube

If you are a new RCM teacher signing up for the first time, click "No" when asked if you have an RCME teacher number above . A teacher number will be generated for you when you complete the profile page, click "Save and Continue". **<u>Step 9</u>**: Complete the remaining profile information and then click Save and Continue.

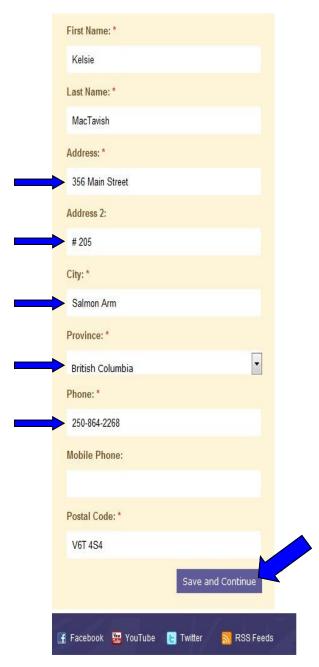

You will be brought to an optional survey page. Please answer the questions on that page to help the RCM better serve you as a Teacher.

Once you click save, you will be brought to the MANAGE YOUR STUDENT LIST page (see Step 10).

**Step 10**: You now have a My Students tab. Your registered students will appear in the list on the left side of the screen. You can add students that don't already appear in your Student List using the ADD NEW STUDENTS area on the right side of the screen.

If a student has taken an exam, they have an RCME #. Click yes and enter the RCME number and Date of Birth then click Add Existing Student.

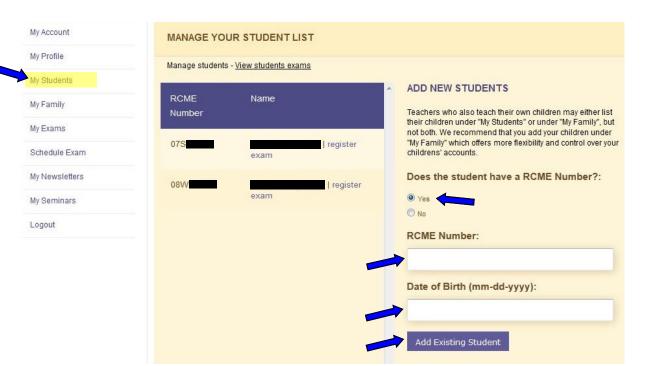

If the student has not taken an exam before, click No and fill in the profile information and click Add To Student List. (The RCME # will be created and added to the account for him/her when he/she is registered for his/her first exam.)

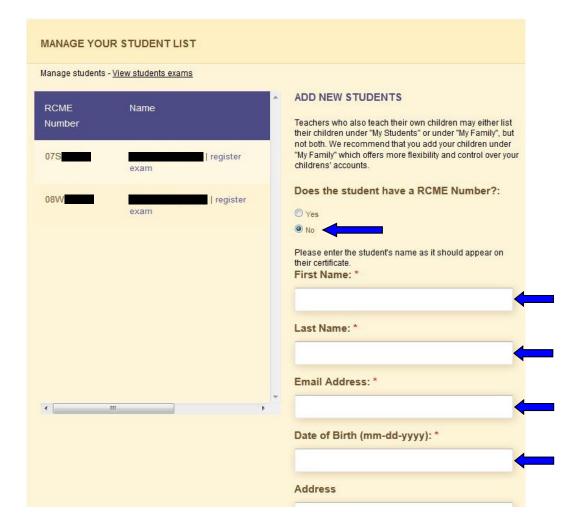

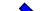

**Congratulations—you've done it!** Now click LOGOUT at the top of the screen to save it in the system. LOGIN again using your e-mail address and the password that you created in Step 3. Now you can look up results, register for exams, update your information, see past examinations, print program forms and more!

Please feel free to call if you have any questions and Candidate Services would be happy to help you 1-800-461-6058.

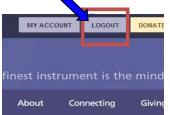